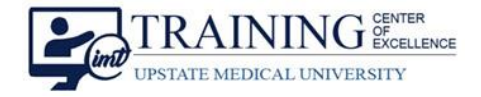

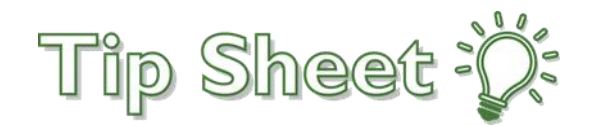

## **Intubation Procedure Note**

Procedures Notes have been updated to include the new **Intubation SmartForm** to help improve documentation and indication of those patients with a Difficult Airway**.** Follow the steps below to find the new **Intubation Procedure Note**.

## Try It Out

- 1. From the **Procedure Activity**, open the **Procedure Notes** section and select **Create Note**.
- 2. In the **Select Procedures** section, select either the **Intubation-Adult** or **Intubation-Pediatric** from the list of procedures.
- 3. **Complete the SmartForm**, Sign the note, and Accept the normal charges for intubation.

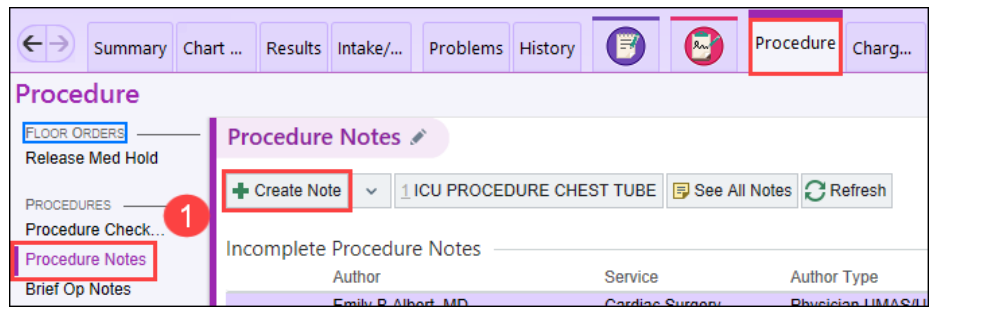

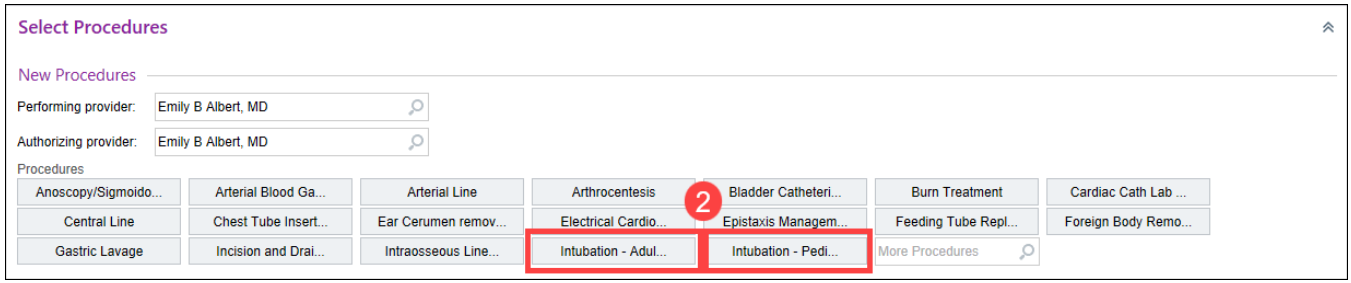

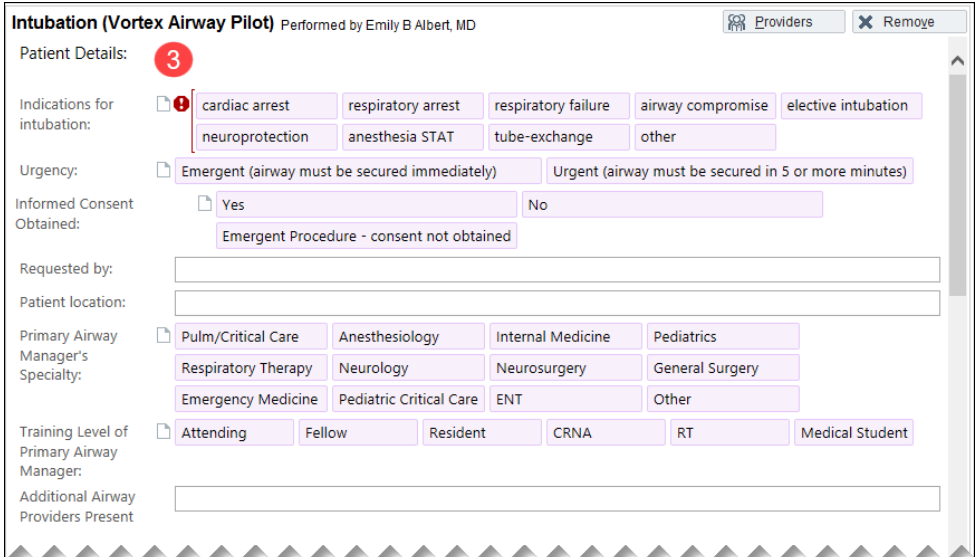

Intubation Procedure Note Upstate Epic Tip Sheet **TCOE Created:** 10.18.2021 JMJ **AC Approved:** 04.18.2023 CM/PF **TCOE Revised**: 04.14.2023 SHE\*AH © 2023 Epic Systems Corporation. Confidential. | Page **1** of **1**